## **TOSHIBA**

# **TOSVERT VF-FS1 series**

# **LONWORKS® Plug-in LIS007Z**

# **Instruction Manual**

#### NOTICE

- 1. Read this manual before installing or operating the LONWORKS plug-in for VF-FS1. Keep it in a safe place for reference.
- 2. All information contained in this manual is subject to change without notice. Please confirm the latest information on TOSVERT series Web site "www.inverter.co.jp".

# TOSHIBA

# Preface

- \* **Technical information described in this manual is used to explain typical operations and applications of products, and this is not intended to grant warranty or licensing right on its usage regarding TOSHIBA group or a third party intellectual property and the other right.**
- \* Specifications for this software may change without prior notice.
- \* We shall NOT be liable for any direct and indirect damages that are caused by use or disability to use of this software product.
- \* Windows® is listed above as the abbreviation for a Microsoft® Windows® operating system.
- \* Microsoft® and Windows® are registered trademarks or trademarks of the US Microsoft Corporation in the USA and other countries.
- \* Echelon®, LONWORKS®, LONMARK®, are the registered trademarks or the trademarks of Echelon Corporation in the USA and other countries.
- \* LNSTM, LonMakerTM are the trademarks of Echelon Corporation.

Symbols used in this document have the following meaning.

- "": Items and messages of LIS007Z
- []: Buttons on the screen of LIS007Z
- *Italic*: Menus of LIS007Z and Windows
- : Keys of the PC

# **Table of Contents**

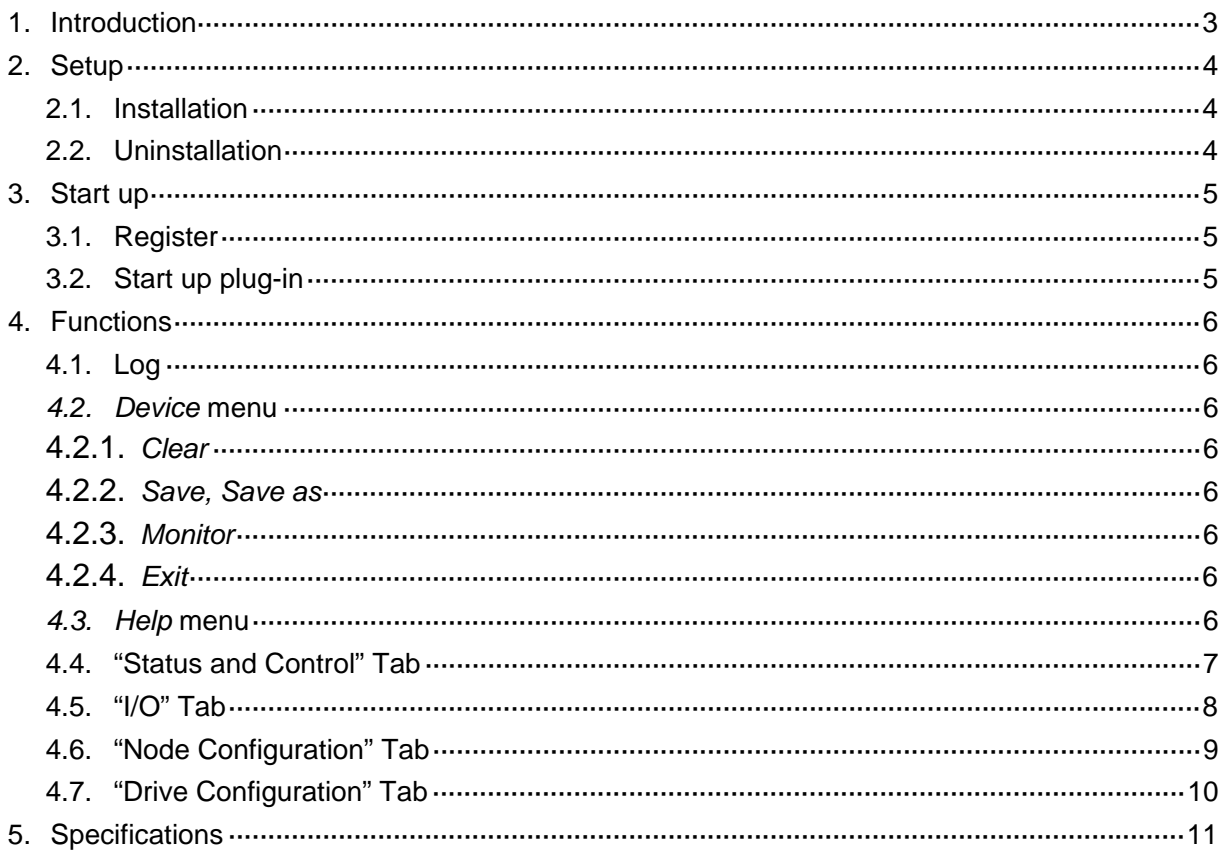

# <span id="page-3-0"></span>**1. Introduction**

LIS007Z is LNS device plug-in to simplify the configuration, monitoring, controlling of TOSVERT VF-FS1 series LONWORKS option LIU007Z. Carefully read this manual together with the Inverter and LONWORKS option Instruction manual for correct use.

#### - Recommended Performance environment

LNS application LonMaker

HDD .................... Space area About 10 MB

Display ................ 640 x 480 dot / 256 colors or more

Others ................. Equipped with a CD-ROM drive or internet, and a mouse or the other pointing device.

# <span id="page-4-0"></span>**2. Setup**

### **2.1. Installation**

To install LIS007Z, follow these steps.

- **N.B. Install LNS applcation (ex. LonMaker) before installing LIS007Z.**
- If other applications are working, end their operation.
- If LIS007Z is updated from elder one, uninstall the elder one (refer to next section). The version of LIS007Z can be checked on *Help* | *About this plug-in.*
- Run the setup program (LIS007Z\_setup.exe).
	- N.B. Do not change the installation directory (the default is C:¥LonWorks¥), if your LNS application is installed into the default directory (C:¥LonWorks)

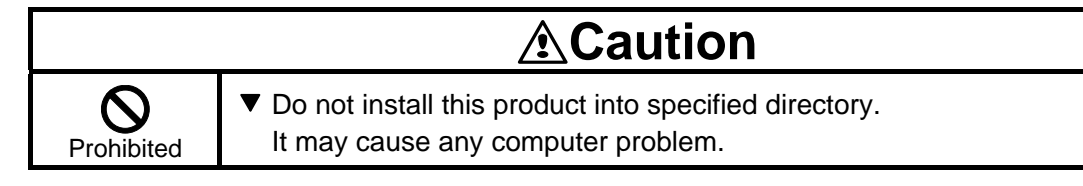

## **2.2. Uninstallation**

When uninstalling, use *My Computer* | *Control Panel* | *Add / Remove Programs*.

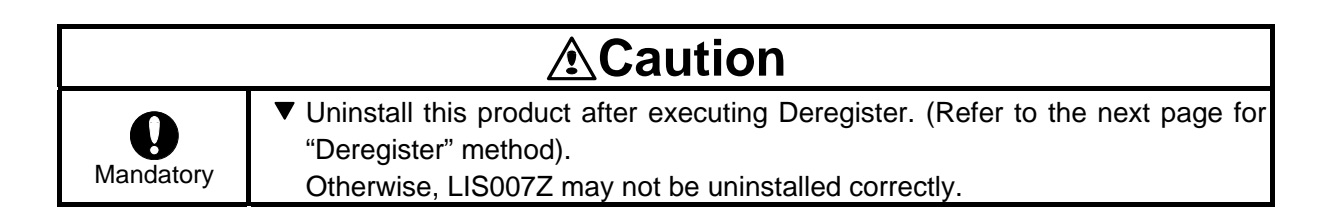

# <span id="page-5-0"></span>**3. Start up**

### **3.1. Register**

Run the LIS007Z.exe (Short-cut is prepared, *Start* | *All programs* | *Toshiba Inverter* | *LIS007Z*). LIS007Z shows a dialog shown in below.

Click the [Register Plug-in] button and LIS007Z registration command is added into Windows registry, then show the message to inform the completion.

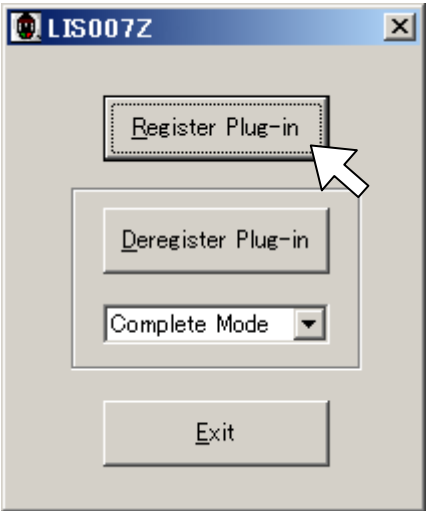

After LIS007Z register command is added with Windows registry, LNS application can find it. Use the register command to register LIS007Z. See your LNS application instruction manual for detail.

- "Deregister"

Use [Deregister Plug-in] button when deleting LIS007Z from your LNS or Windows. Do "Deregister" by all means before LIS007Z uninstallation.

## **3.2. Start up plug-in**

LIS007Z is LNS device plug-in for ACMotorDrive functional block of VF-FS1series LONWORKS option LIU007Z. The commands shown in below can be used when starting the functions.

- Browse
- Configure

A dialog after starting up is decided by the command.

# <span id="page-6-0"></span>**4. Functions**

## **4.1. Log**

"Logger list" that lies in the bottom side of the dialog shows the history sending network variables.

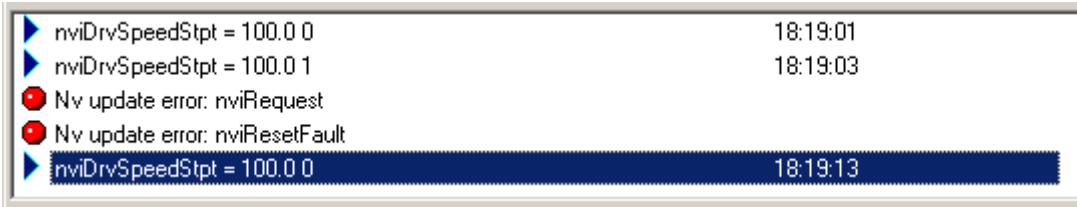

#### **4.2.** *Device* **menu**

#### **4.2.1.** *Clear*

The Log is cleared by *Clear* command.

#### **4.2.2.** *Save, Save as*

The Log is saved into file by *Save* or *Save as* command.

#### **4.2.3.** *Monitor*

- *Enable*

Restart to monitor network.

- *Disable*

Stop to monitor network.

#### **4.2.4.** *Exit*

Close the LIS007Z dialog and exit it.

#### **4.3.** *Help* **menu**

*Help* | *About this plug-in* command shows the plug-in information.

### <span id="page-7-0"></span>**4.4. "Status and Control" Tab**

 $\blacksquare$ LIS0072  $\Box$   $\times$ Device Help  $\rm LO$ **Status and Control** Node Configuration Drive Configuration Control Output Monitor Emergency O Set Point SpeedScale Speed |  $50.000$  % Setpoint reached O  $\sqrt{50.0}$  $100.000$ Remote Setpoint O Remote Command O  $1 - 1 - 1 = 1$  $\mathbf{I}$ Ready O  $30.0$  Hz Frequency EMERG Reverse O  $\overline{0.0}$  A Current Run<sup>O</sup> Warning O  $0.000 \times$ Torque **STOP RESET RUN** Fault O  $\overline{2.1}$  kWh Energy  $\lceil$ 

Lower dialog appears by selecting "Status and Control" tab.

The functions of objects are shown in the table below.

See VF-FS1 LONWORKS option communication function manual for network variables details. - "Control"

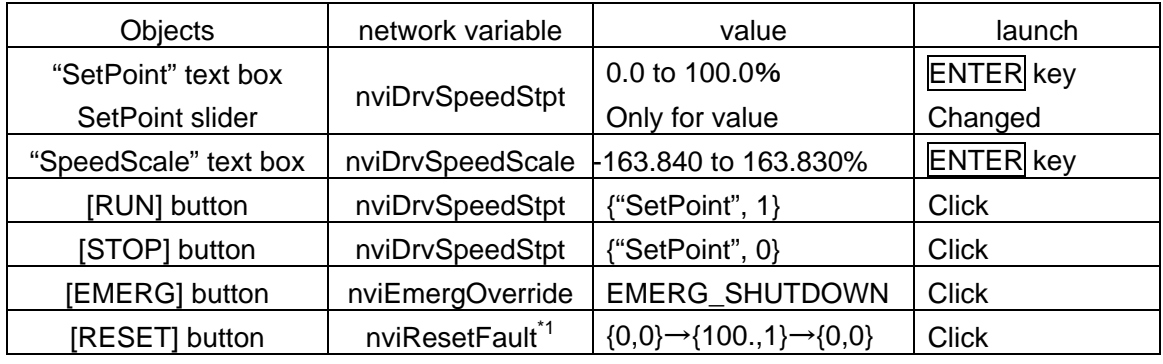

\*1: In emergency stop mode by nviEmergOverride network variable, it sends EMERG\_NORMAL by it.

- "Output Monitor"

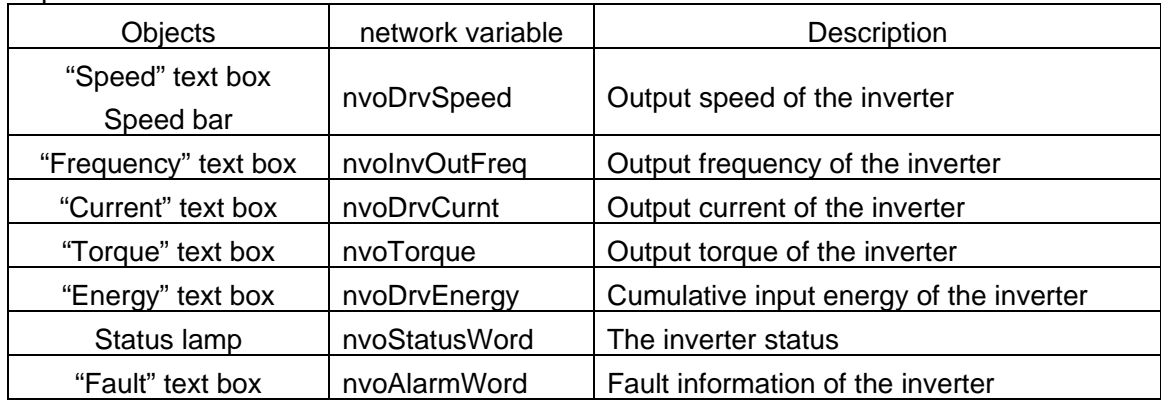

## <span id="page-8-0"></span>**4.5. "I/O" Tab**

Lower dialog appears by selecting "I/O" tab.

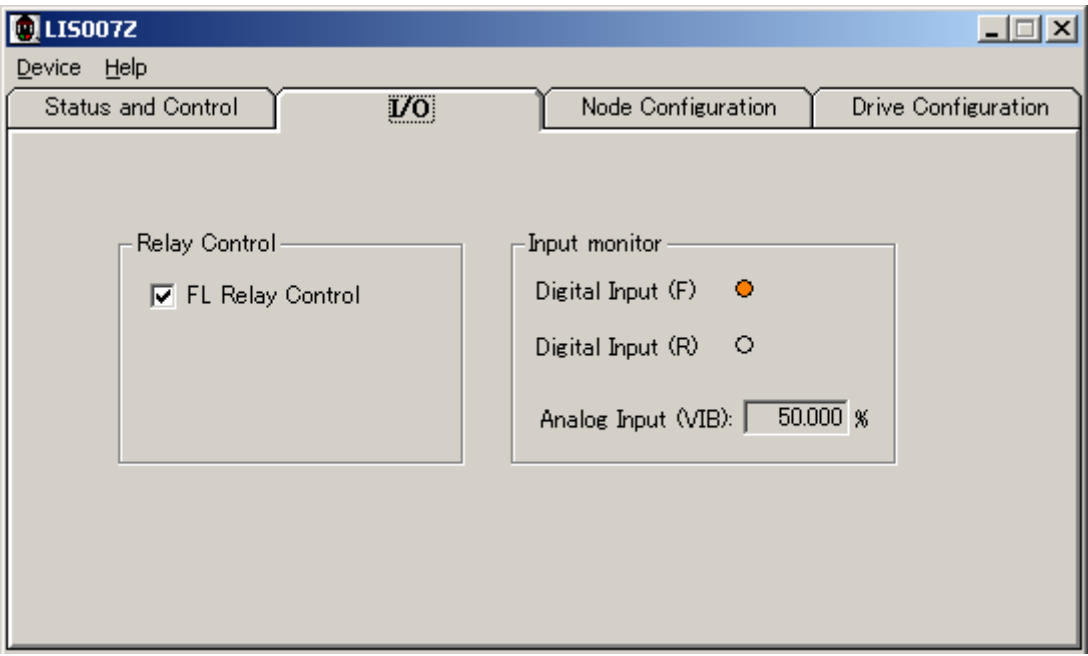

The functions of objects are shown in the table below.

See VF-FS1 LONWORKS option communication function manual for network variables details. - "Relay controls"

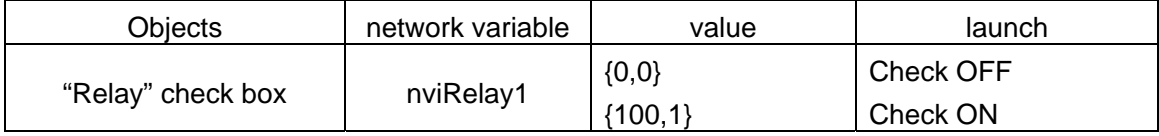

- "Input monitor"

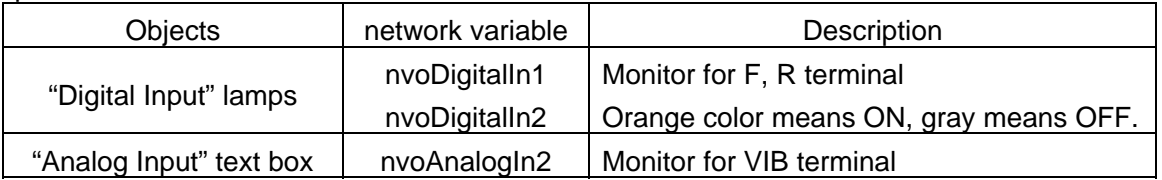

## <span id="page-9-0"></span>**4.6. "Node Configuration" Tab**

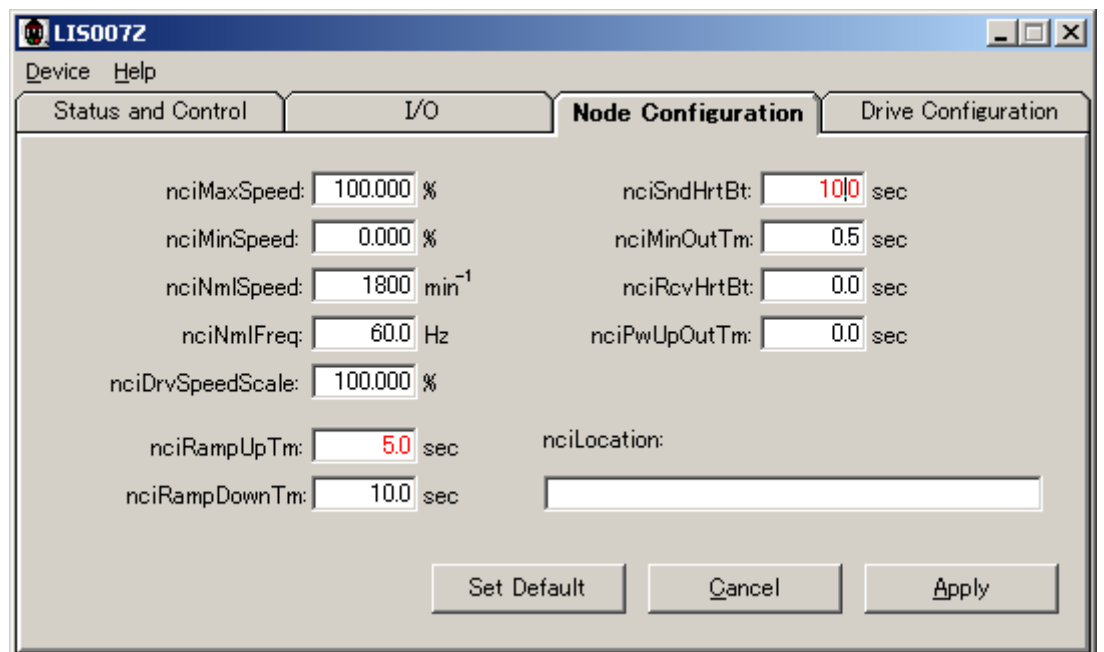

Lower dialog appears by selecting "Node Configuration" tab.

Input the configuration property text from keyboard. Changed value shows red text, it is not transmitted to the node yet. The functions of buttons are shown in the table below.

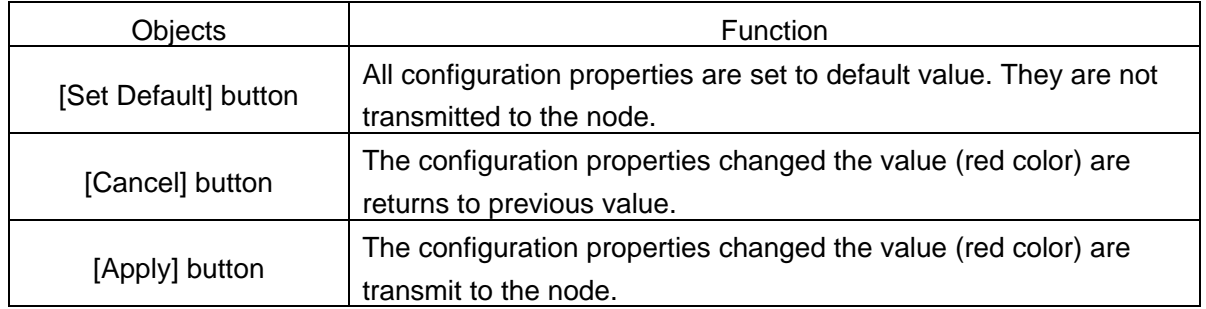

See VF-FS1 LONWORKS option communication function manual for configuration properties details.

## <span id="page-10-0"></span>**4.7. "Drive Configuration" Tab**

Lower dialog appears by selecting "Drive Configuration" tab.

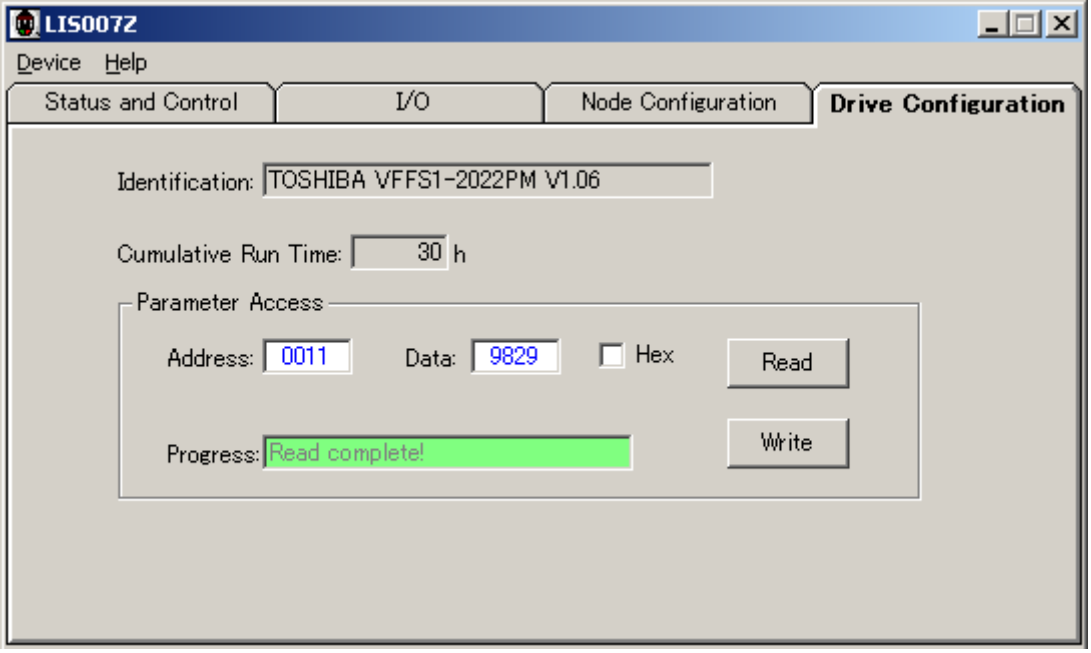

The functions of objects are shown in the table below.

See VF-FS1 LONWORKS option communication function manual for network variables details.

- Monitor

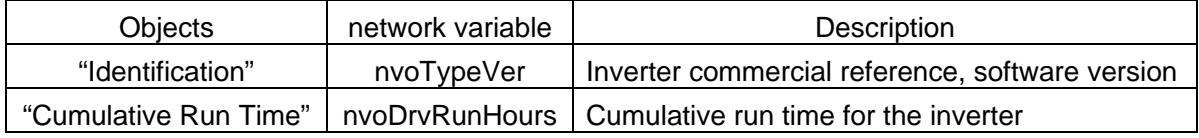

- "Parameter Access" (by using nviParamCmd, nvoParamResp)

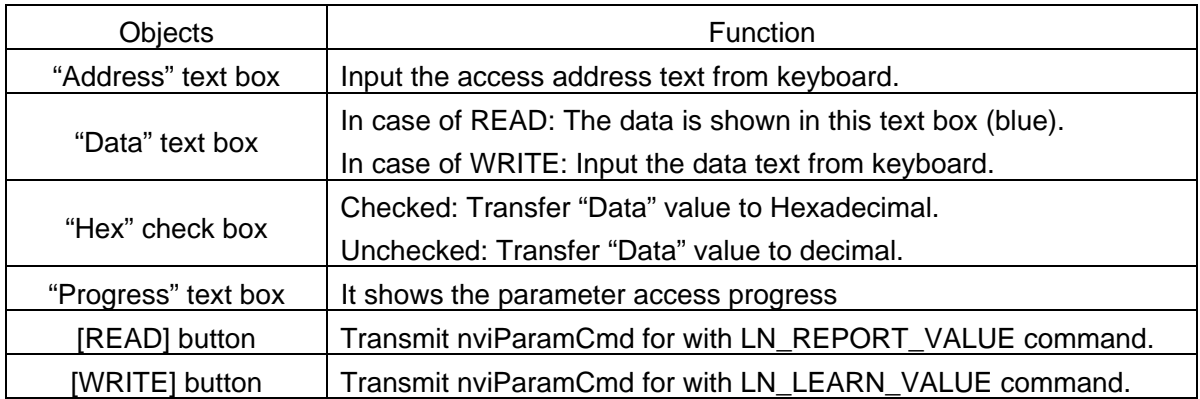

# <span id="page-11-0"></span>**5. Specifications**

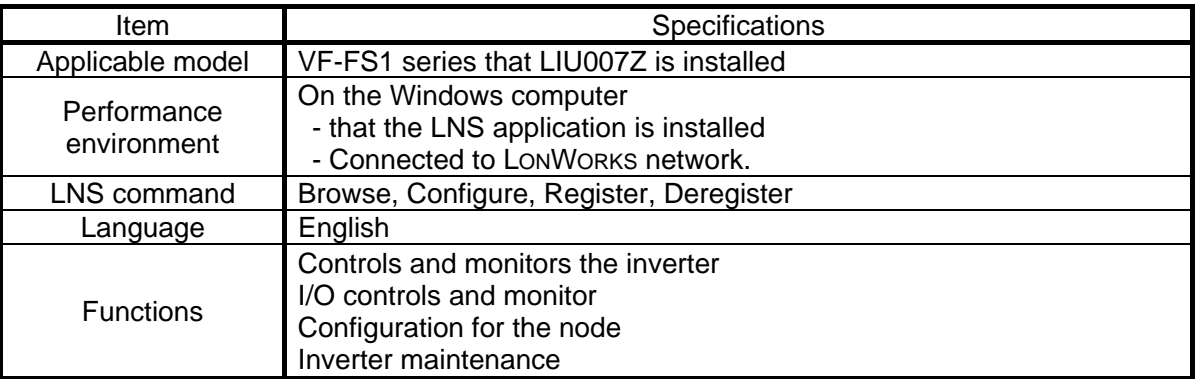